**Manuale operatore**

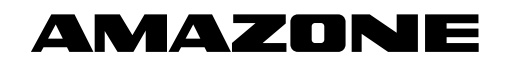

# AMADOS E+S

**Computer di bordo per spandiconcime**

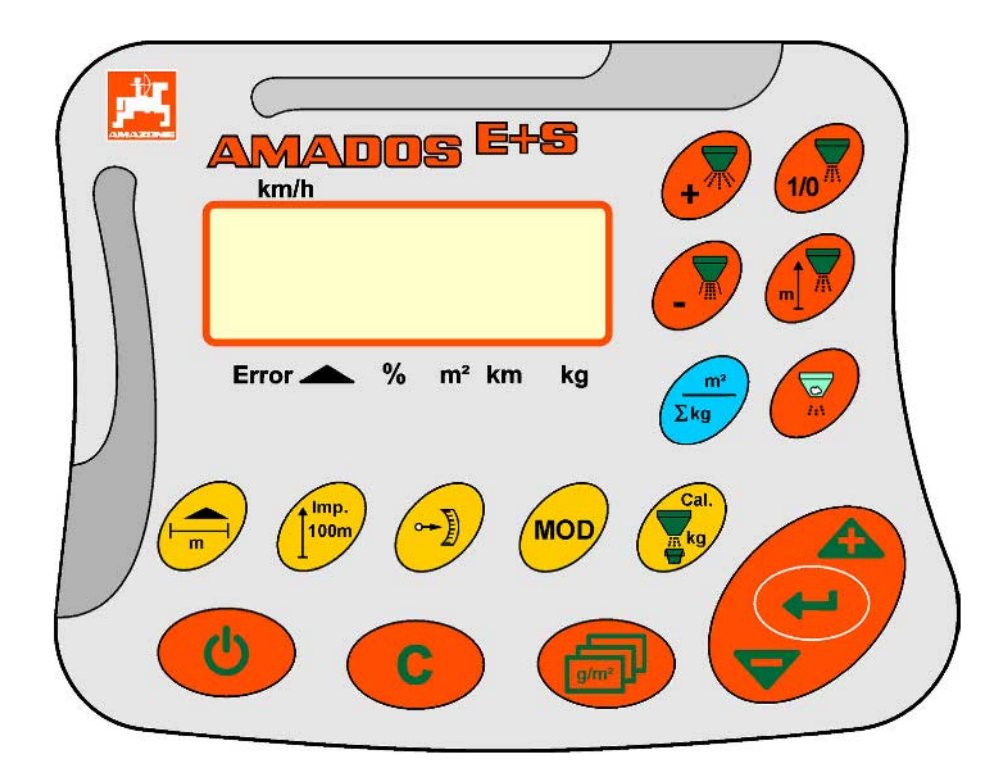

MG3968 BAG0083.2 11.17 Printed in Germany **Leggere e rispettare il presente Manuale operatore prima della messa in esercizio iniziale. Conservare per uso futuro!**

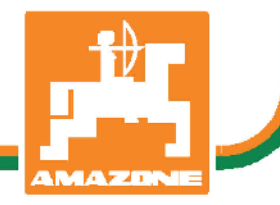

**it**

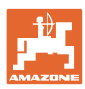

# *È D'OBBLIGO sapere che la lettura ed il rispetto delle istruzioni*

*d'esercizio non deve essere considerata una cosa scomoda e superflua; infatti, non basta sentir dire dagli altri e constatare che una macchina è buona, dunque comprarla e credere poi che tutto funzioni da solo. L'interessato non solo arrecherebbe danno a sé stesso, ma commetterebbe anche l'errore di imputare la causa di un qualsiasi insuccesso non a sé stesso, ma alla macchina. Per poter essere sicuri di agire con successo, è necessario entrare nello spirito della cosa, rendersi consapevoli delle finalità legate ad un qualsiasi dispositivo della macchina e raggiungere una certa abilità nell'uso e nel comando dei dispositivi. Solo allora si sarà soddisfatti sia della macchina che di sé stessi. Questo è lo scopo ultimo delle presenti istruzioni di esercizio.* 

*Leipzig-Plagwitz 1872.* 

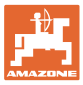

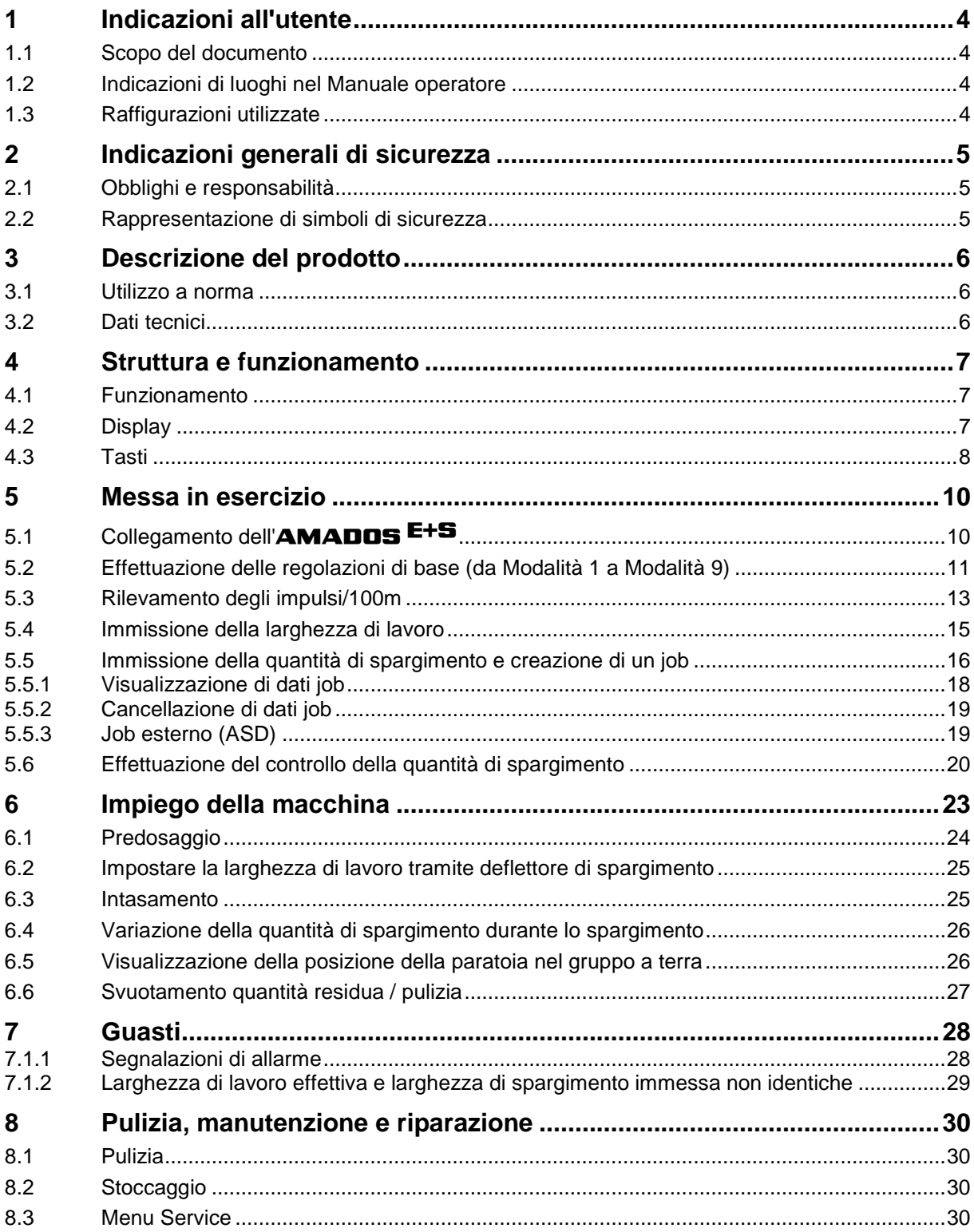

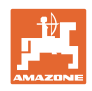

## **1 Indicazioni all'utente**

Il capitolo Indicazioni all'utente fornisce informazioni sull'utilizzo del Manuale operatore.

## **1.1 Scopo del documento**

Il presente Manuale operatore

- descrive l'utilizzo e la manutenzione della macchina.
- fornisce indicazioni importanti per un utilizzo della macchina efficiente e in accordo con le norme di sicurezza.
- è parte integrante della macchina e deve sempre accompagnare macchina o veicolo trainante.
- deve essere conservato per uso futuro.

### **1.2 Indicazioni di luoghi nel Manuale operatore**

Tutte le indicazioni di direzione nel presente Manuale operatore sono sempre riferite alla direzione di marcia.

## **1.3 Raffigurazioni utilizzate**

#### **Istruzioni operative e reazioni della macchina**

Le azioni che devono essere eseguite dall'operatore sono riportate sotto forma di istruzioni operative numerate. Rispettare l'ordine delle istruzioni operative indicate. La reazione della macchina all'istruzione operativa in questione è eventualmente indicata da una freccia. Esempio:

- 1. Istruzione operativa 1
- Reazione della macchina all'istruzione operativa 1
- 2. Istruzione operativa 2

#### **Enumerazioni**

Le enumerazioni che non presentano un ordine di esecuzione obbligatorio sono rappresentate sotto forma di elenchi puntati. Esempio:

- Punto 1
- Punto 2

#### **Numeri di posizione nelle illustrazioni**

Le cifre fra parentesi tonde indicano il numero di posizione nell'illustrazione. La prima cifra indica l'illustrazione, la seconda il numero di posizione nell'illustrazione.

Esempio (Fig. 3/6)

- Figura 3
- Posizione 6

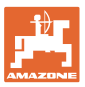

## **2 Indicazioni generali di sicurezza**

Il presente capitolo contiene indicazioni importanti per un utilizzo della macchina in conformità con le norme di sicurezza.

## **2.1 Obblighi e responsabilità**

**Rispettare le istruzioni del Manuale operatore**

La conoscenza delle fondamentali norme e disposizioni di sicurezza costituisce un requisito essenziale per un impiego della macchina conforme a tali norme e per un utilizzo della macchina senza problemi.

#### **2.2 Rappresentazione di simboli di sicurezza**

Le indicazioni di sicurezza sono contrassegnate da un simbolo di sicurezza triangolare e dalla dicitura precedente. La dicitura (pericolo, attenzione, prudenza) descrive la gravità del pericolo imminente, con il seguente significato:

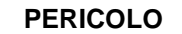

**Pericolo sicuramente imminente per la vita e la salute delle persone (lesioni gravi o morte).**

**La mancata osservanza di tali indicazioni comporta gravi ripercussioni sulla salute, con possibili lesioni mortali.**

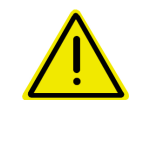

#### **ATTENZIONE**

**Pericolo potenzialmente imminente per la vita e la salute di persone.**

**La mancata osservanza di tali indicazioni può avere gravi ripercussioni sulla salute, con possibili lesioni mortali.**

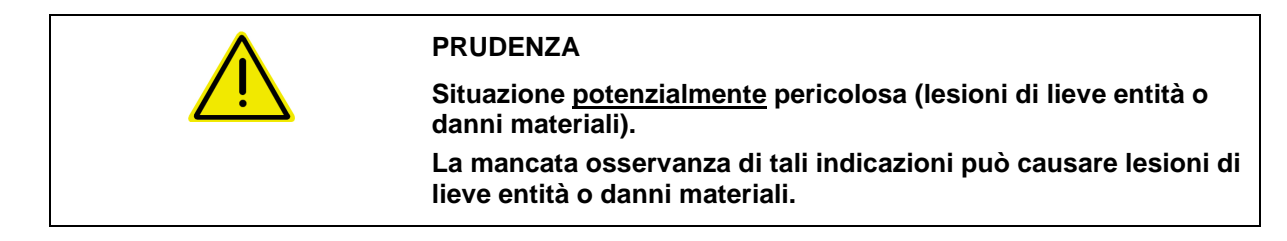

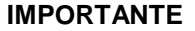

**Obbligo di adottare un determinato comportamento o di eseguire una determinata operazione per garantire l'uso conforme della macchina.**

**Il mancato rispetto di tali indicazioni può comportare inconvenienti alla macchina o all'ambiente circostante.**

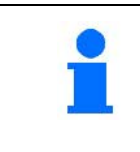

#### **NOTA**

**Consigli per l'utilizzo e informazioni particolarmente utili. Tali indicazioni aiutano l'utente a utilizzare in modo ottimale tutte le funzioni della macchina.**

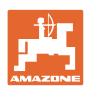

## **3 Descrizione del prodotto**

## **3.1 Utilizzo a norma**

#### L'AMADOS E+S

• è concepito come apparecchio di visualizzazione, monitoraggio e comando per AMAZONE – **Spargitore multimateriale**  $E+SS$ .

Rientrano nell'utilizzo conforme anche:

- il rispetto di tutte le indicazioni del presente Manuale operatore.
- l'esecuzione delle operazioni di ispezione e di manutenzione.
- l'utilizzo esclusivo di pezzi di ricambio originali **AMAZONE**.

Utilizzi diversi da quelli sopra riportati sono vietati e non sono considerati conformi.

Per i danni derivanti da utilizzo non conforme

- la responsabilità ricade esclusivamente sul gestore,
- AMAZONEN-WERKE non si assume alcuna responsabilità

## **3.2 Dati tecnici**

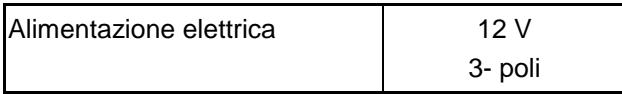

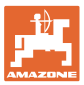

## **4 Struttura e funzionamento**

Il capitolo seguente fornisce informazioni sulla struttura della macchina e il funzionamento dei singoli componenti.

## **4.1 Funzionamento**

AMADOS E+S è impiegabile sullo spargitore E+S come deviatore automatico.

Funzioni:

- Regolazione della quantità da spargere in base alla velocità.
- Regolazione a distanza della larghezza di spargimento mantenendo una quantità di materiale specifico per la superficie (adattamento della quantità).
- Gestione ordini.

#### **4.2 Display**

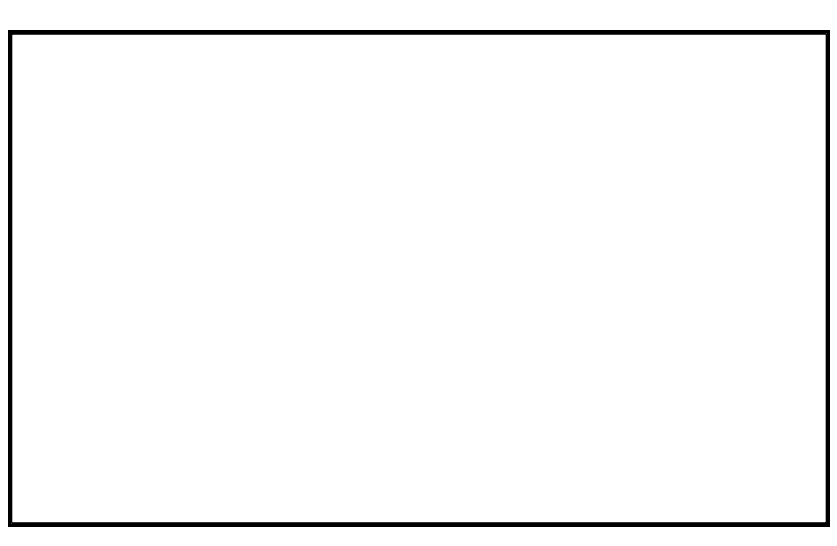

Schermate sul display:

- (1) Le velocità di marcia attuali in [km/h] (nell'impiego)
- (2) Le quantità di materiale cosparso attuali in  $[g/m^2]$  (nell'impiego)
- (3) Schermate sul display: Messaggio di errore
- (4) Paratoia aperta
- (5) Schermate sul display: Differenza percentuale dal valore nominale della quantità di spargimento
- (6) Schermate sul display:
	- o Luce fissa: superficie di spargimento del job  $[m^2]$
	- ο Lampeggiante: superficie di spargimento totale [ha]
- (7) Schermate sul display: distanza con spargimento del job [km]
- (8) Schermate sul display: quantità cosparsa del job [kg]
- (9) Ricezione di impulsi per il calcolo della distanza
- (10) Regolazione automatica della quantità attivata

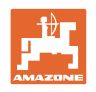

## **4.3 Tasti**

#### **Tasti arancio, per l'utilizzo:**

- Accensione e spegnimento
- **Confermare**
- Impostare quantità di spargimento al 100%
- Aumento della quantità di spargimento
- Riduzione della quantità di spargimento
- Ritorno alla visualizzazione job.
- Ritorno alla visualizzazione di lavoro.
- Selezione di un job
- Avviare / terminare gestione automatica delle quantità (chiudere/aprire paratoia)
- Aumento della larghezza di lavoro
- Riduzione della larghezza di lavoro reduzieren
- Avviare predosaggio
- Evitare l'intasamento aprendo completamente la paratoia

#### **Tasti azzurri dati di lavoro:**

- Indicazione della superficie lavorata per il job corrente.
- Seconda pressione del tasto: Indicazione della distanza con spargimento per il job corrente.
- Terza pressione del tasto: visualizzazione della quantità distribuita [kg] per il job corrente.

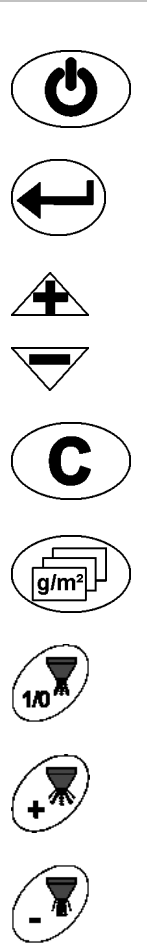

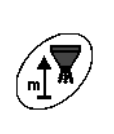

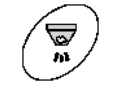

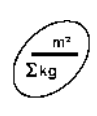

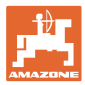

#### **Tasti gialli, per la regolazione di base:**

- Immissione della larghezza di lavoro
- Immissione o rilevamento degli impulsi/100 m
- Visualizzare la quantità di spargimento come valore in scala
- Selezionare modo
- Immissione/rilevamento del fattore di calibrazione

#### **Combinazioni di tasti**

- Visualizzazione della superficie totale da lavorare  $\left( \begin{array}{cc} \sum_{k} & + \end{array} \right)$
- Avviare guida di taratura per impulsi ogni 100 m

Consentire modifica delle modalità

Taratura materiale di spargimento

Menu Service

Impostare il valore per l'offset in caso di larghezza di lavoro diversa

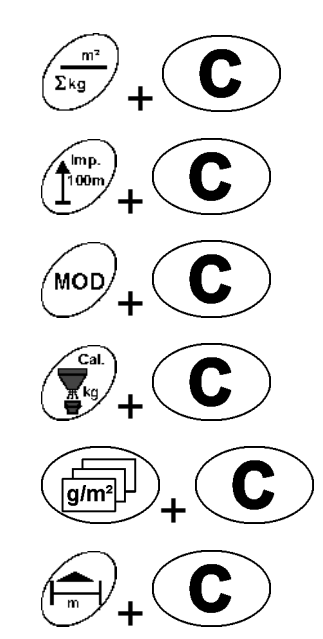

**MOD** 

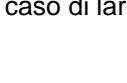

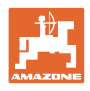

## **5 Messa in esercizio**

Il presente capitolo riporta informazioni per la messa in esercizio della macchina.

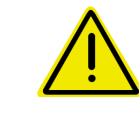

#### **PRUDENZA**

- Prima di mettere in esercizio lo spandiconcime, l'operatore dovrà aver letto e compreso il Manuale operatore.
- Vedi anche il Manuale operatore dello spandiconcime.

## **5.1 Collegamento dell'**AMADOS E+S

- 1. Collegare la macchina portata / agganciata al trattore mediante l'apposito connettore macchina (Fig. 1/1) anschließen.
- 2. Collegare il cavo segnali della presa segnali del trattore o il sensore X (Fig. 1/2) all'A-MADOS E+S.

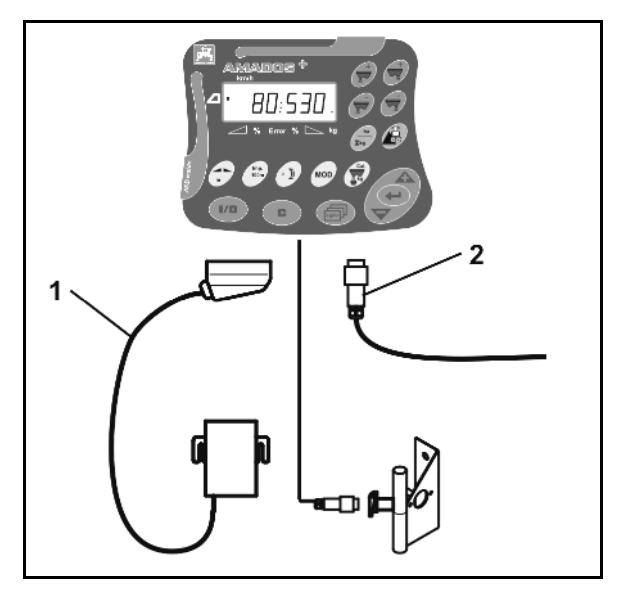

**Fig. 1** 

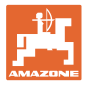

## **5.2 Effettuazione delle regolazioni di base (da Modalità 1 a Modalità 9)**

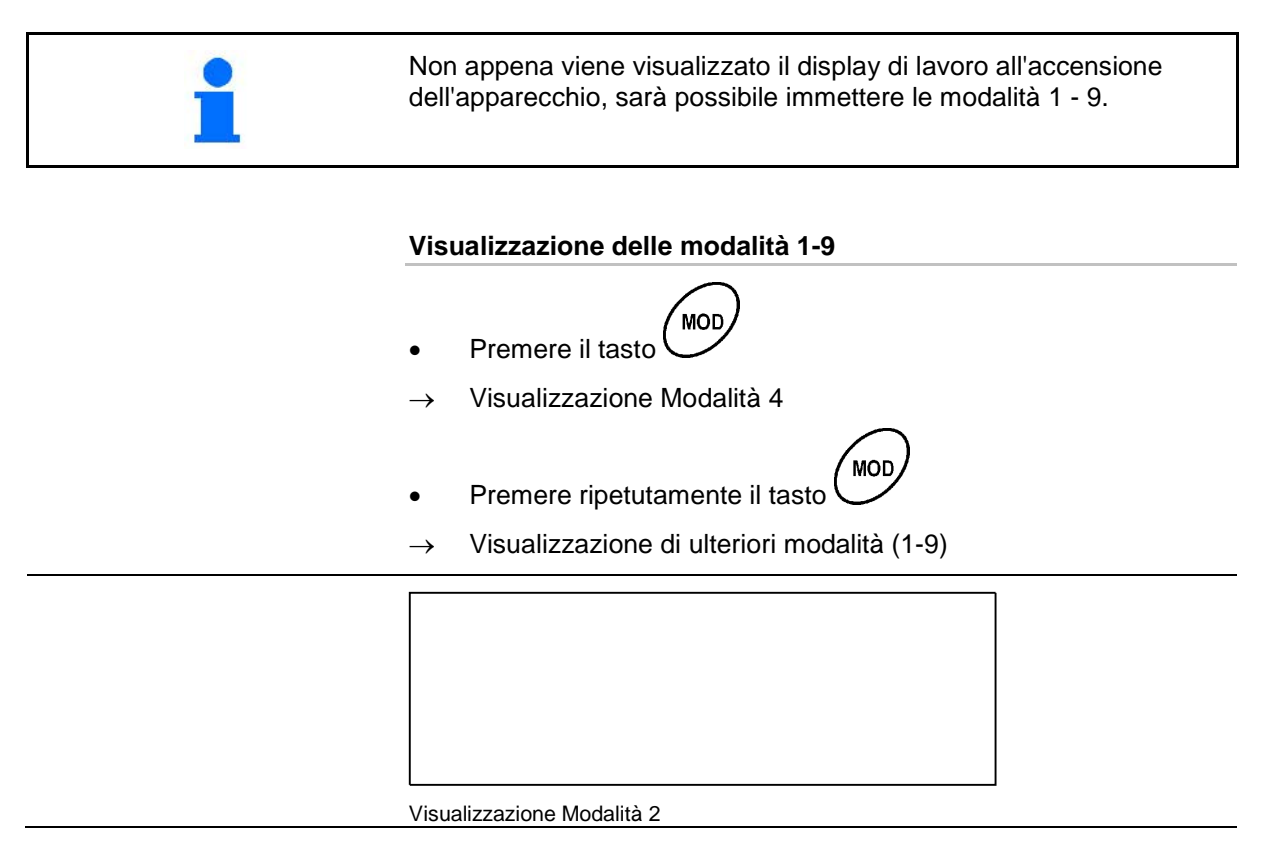

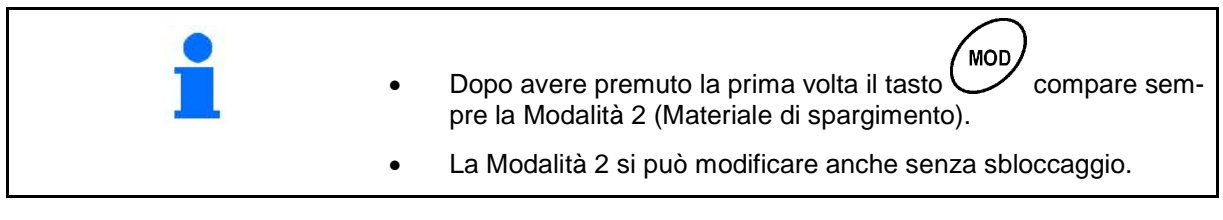

#### **Modifica delle modalità 1-9:**

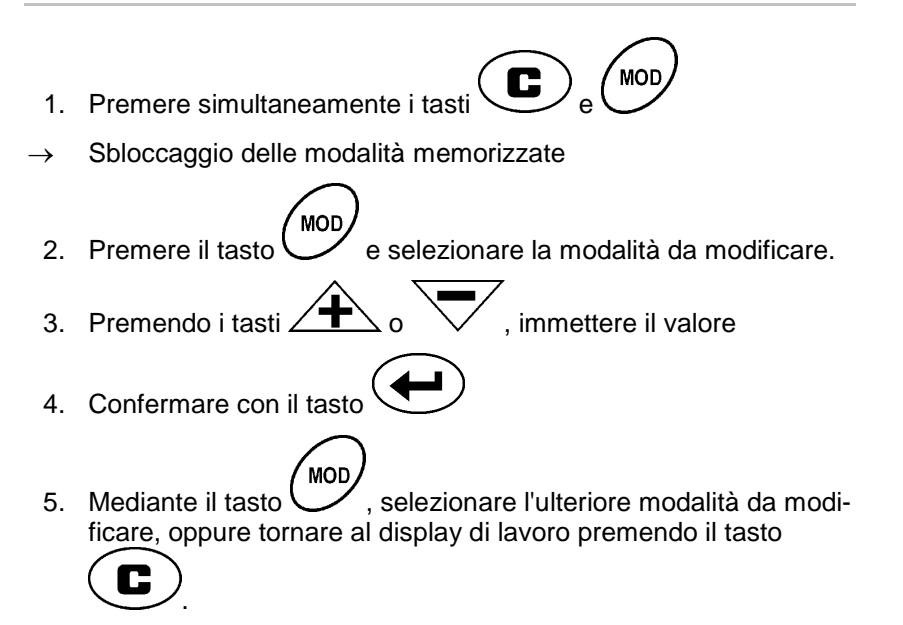

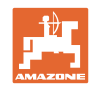

#### **Modalità 1**

#### **Selezione del tipo di macchina.**

- $1 = E + S$  300,  $E + S$  750 (Regolazione dopo il reset)
- 2 = E+S 301, E+S 751 (impostazione di fabbrica)

#### **Modalità 2**

#### **Selezionare il materiale di spargimento.**

- $1$  = pietrisco
- $2 =$ sabbia (non per E+S 01)
- 3 = sale (impostazione di fabbrica)
- 4 = scorie (non per E+S 01)
- $5 =$  concime (non per E+S 01)

#### **Modalità 3**

#### **Mengenschritt in% eingeben.**

#### **Immissione del gradiente in percentuale**

Ad ogni pressione del tasto, vengono immessi una riduzione o un

aumento della quantità di spargimento  $\overbrace{\phantom{a}}^{\text{max}}$ 

(impostazione di fabbrica 10%)

#### **Modalità 4**

#### **Velocità iniziale teorica per predosaggio in km/h.**

(impostazione di fabbrica / valore max 15 km/h)

Maggiore è la velocità iniziale, tanto maggiore sarà la quantità di spargimento all'avvio.

#### **Modalità 5**

**Durata del predosaggio in caso di regolazione automatica della quantità impostata in secondi.**

(impostazione di fabbrica / valore max 15 secondi)

#### **Modalità 6**

#### **Immettere il numero massimo dei job da inserire.**

(impostazione di fabbrica 20, valore massimo 99)

#### **Modalità 7**

**Immissione della velocità media di lavoro prevista**

AMADOS<sup>+</sup> necessita dell'immissione per rilevare il fattore di calibrazione del concime.

(impostazione di fabbrica 12 km/h)

#### **Modalità 8**

#### **Immissione della velocità di avanzamento teorica per il simulatore di marcia.**

In caso di sensore velocità difettoso (Impostazione di fabbrica 0 km/h  $\rightarrow$  simulatore di guida off  $\rightarrow$  La velocità viene calcolata tramite gli impulsi dalla ruota)

#### **Modalità 9**

#### **Immissione della velocità di trasmissione dell'interfaccia seriale.**

Per gli ordini esterni. (57600 Baud / impostazione di fabbrica 19200 Baud)

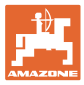

## **5.3 Rilevamento degli impulsi/100m**

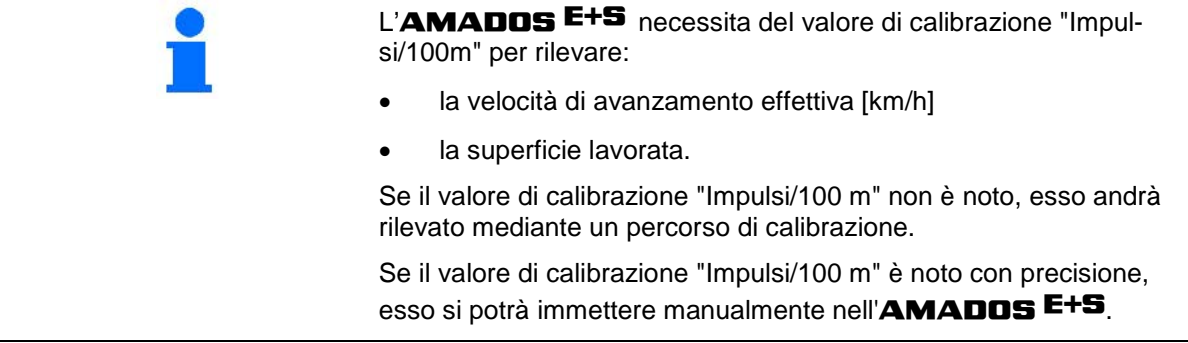

Rilevare sempre l'esatto valore di calibrazione "Impulsi/100 m" mediante un percorso di calibrazione:

- precedentemente alla prima messa in esercizio.
- in caso di utilizzo di un altro trattore, oppure dopo avere modificato la dimensione dei pneumatici del trattore.
- in caso di differenze tra valore rilevato ed effettivo della velocità di avanzamento / del tragitto percorso.
- in caso di differenze tra valore rilevato ed effettivo della superficie lavorata.
- in caso di condizioni del terreno non uniformi.

Il valore di calibrazione "Impulsi/100 m" andrà rilevato nelle condizioni d'impiego prevalenti sul campo. Se l'utilizzo prevede l'inserimento della trazione integrale, questa andrà inserita anche in fase di rilevamento del valore di calibrazione.

#### **Per rilevare gli impulsi/100 m:**

- 1. Misurare sul campo un tragitto di misurazione di 100 m esatti.
- 2. Contrassegnare il punto iniziale e quello finale.

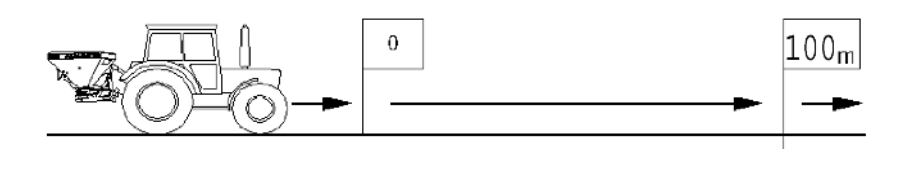

- 3. Premere simultaneamente i tasti $\left(\begin{array}{c} \text{Imp.} \\ \text{100m} \end{array}\right)$  e  $\left(\begin{array}{c} \bullet \\ \bullet \end{array}\right)$
- 4. Percorrere il tragitto di misurazione di 100 m esatti e arrestare il trattore.
- $\rightarrow$  Non premere alcun tasto durante il percorso di calibrazione.

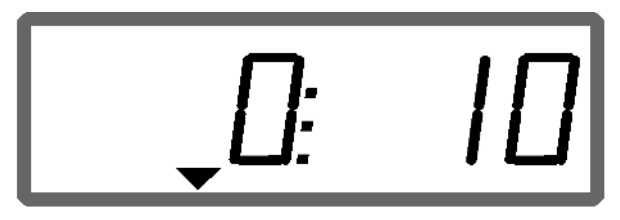

Visualizzazione in fase di calibrazione

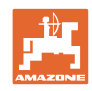

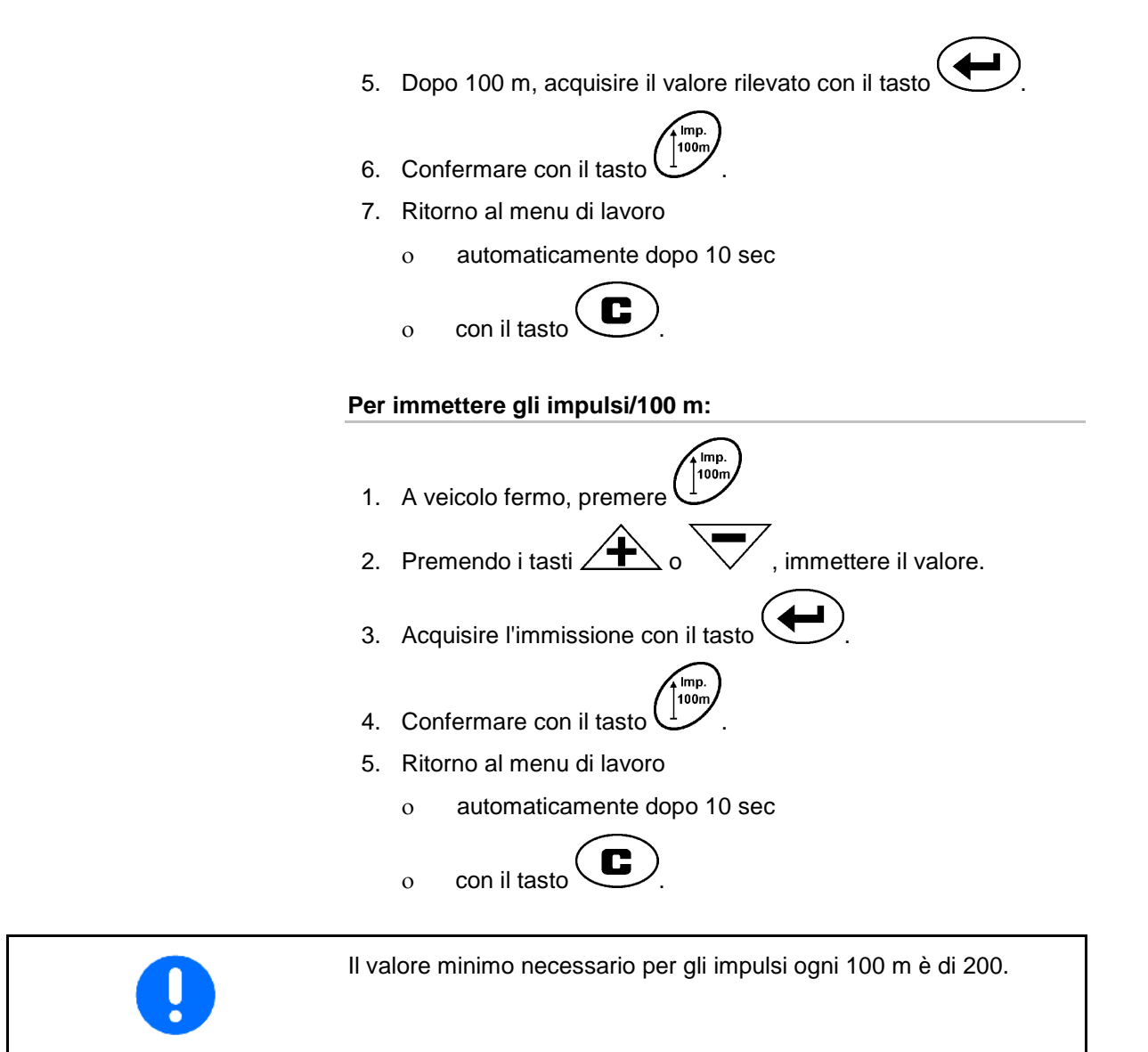

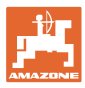

## **5.4 Immissione della larghezza di lavoro**

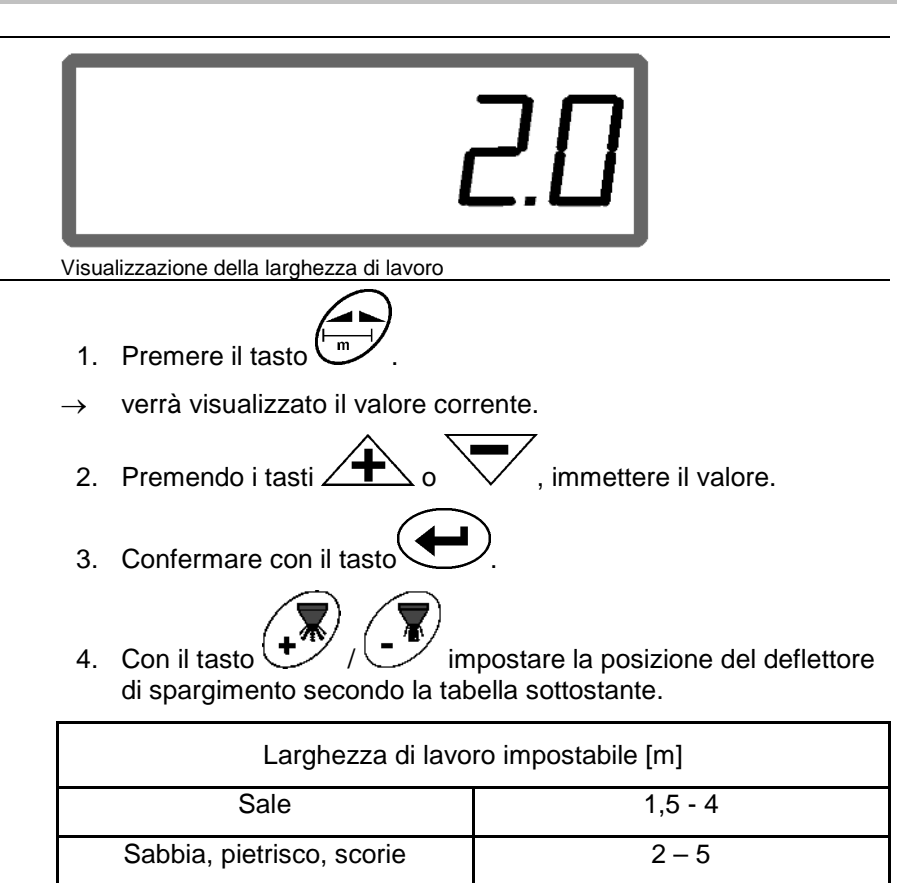

Concime 1 - 10

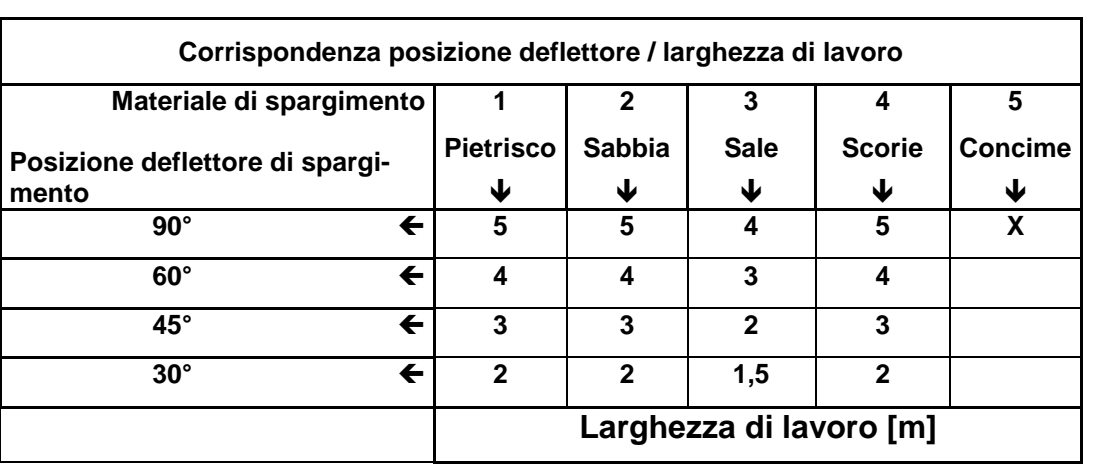

/ $\smile$  !

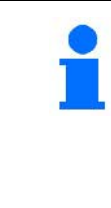

- La posizione minima impostabile per deflettore di spargimento è di 30°.
- Per lo spargimento di concime, il deflettore di spargimento viene completamente sollevato (90°) e non è regolabile con i tasti

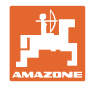

## **5.5 Immissione della quantità di spargimento e creazione di un job**

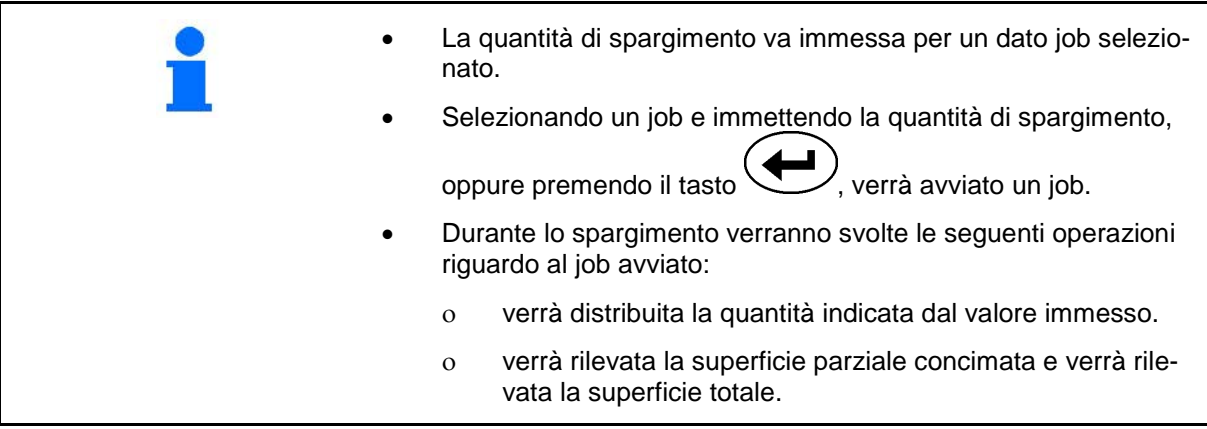

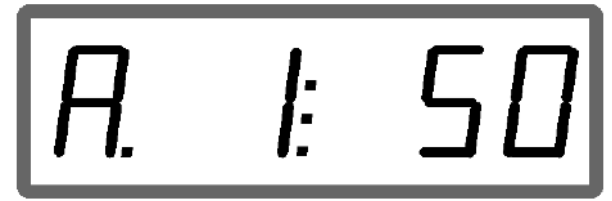

Indicazione della quantità di spargimento

- 1. Premere il tasto  $\boxed{\frac{\text{g/m}}{\text{g/m}}}$  a veicolo fermo.
- → Sul display verrà visualizzato l'ultimo job elaborato.
- 2. Premendo il tasto  $\overline{\text{g/m}^2\text{)}}$ , selezionare un job
- 3. Mediante il tasto  $\angle \mathbf{T} \leq \text{oppure}$  immettere la quantità di spargimento [g/m<sup>2</sup>] desiderata, ad es. "50" per la quantità di spargimento 50 g/m<sup>2</sup>.
- 4. Confermare con il tasto

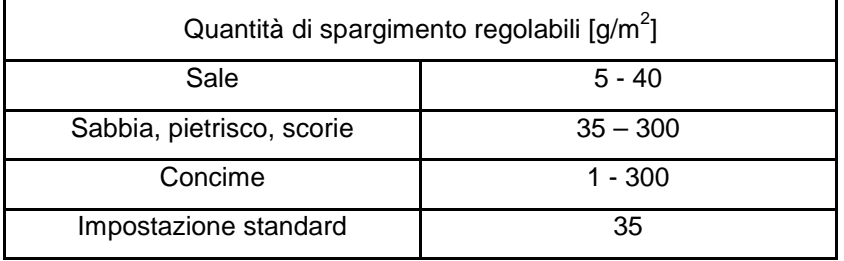

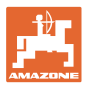

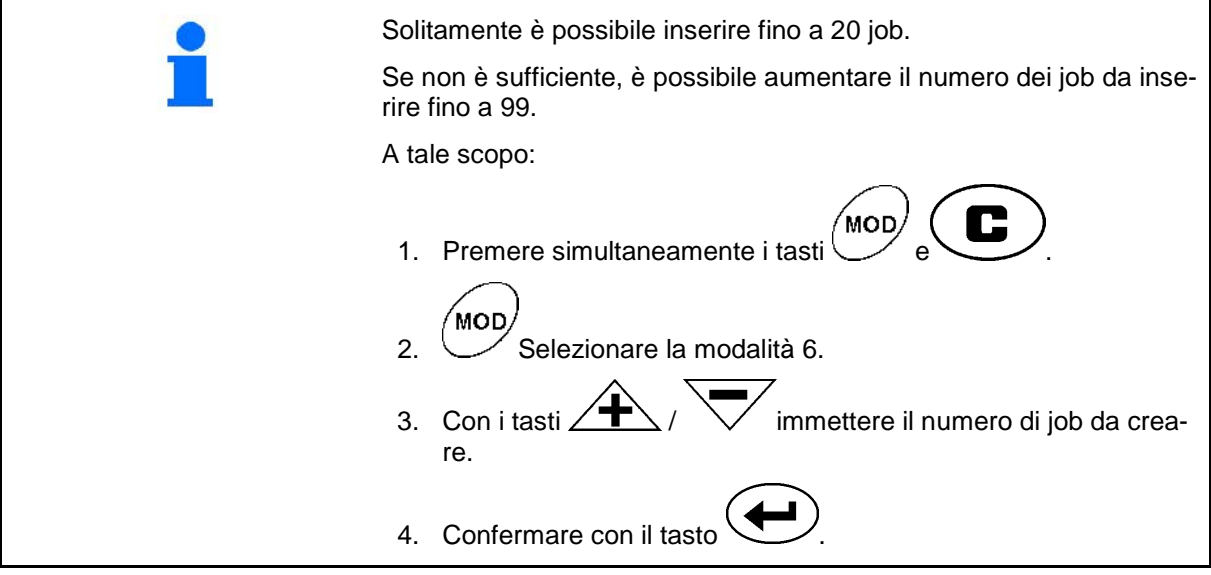

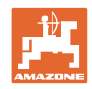

## **5.5.1 Visualizzazione di dati job**

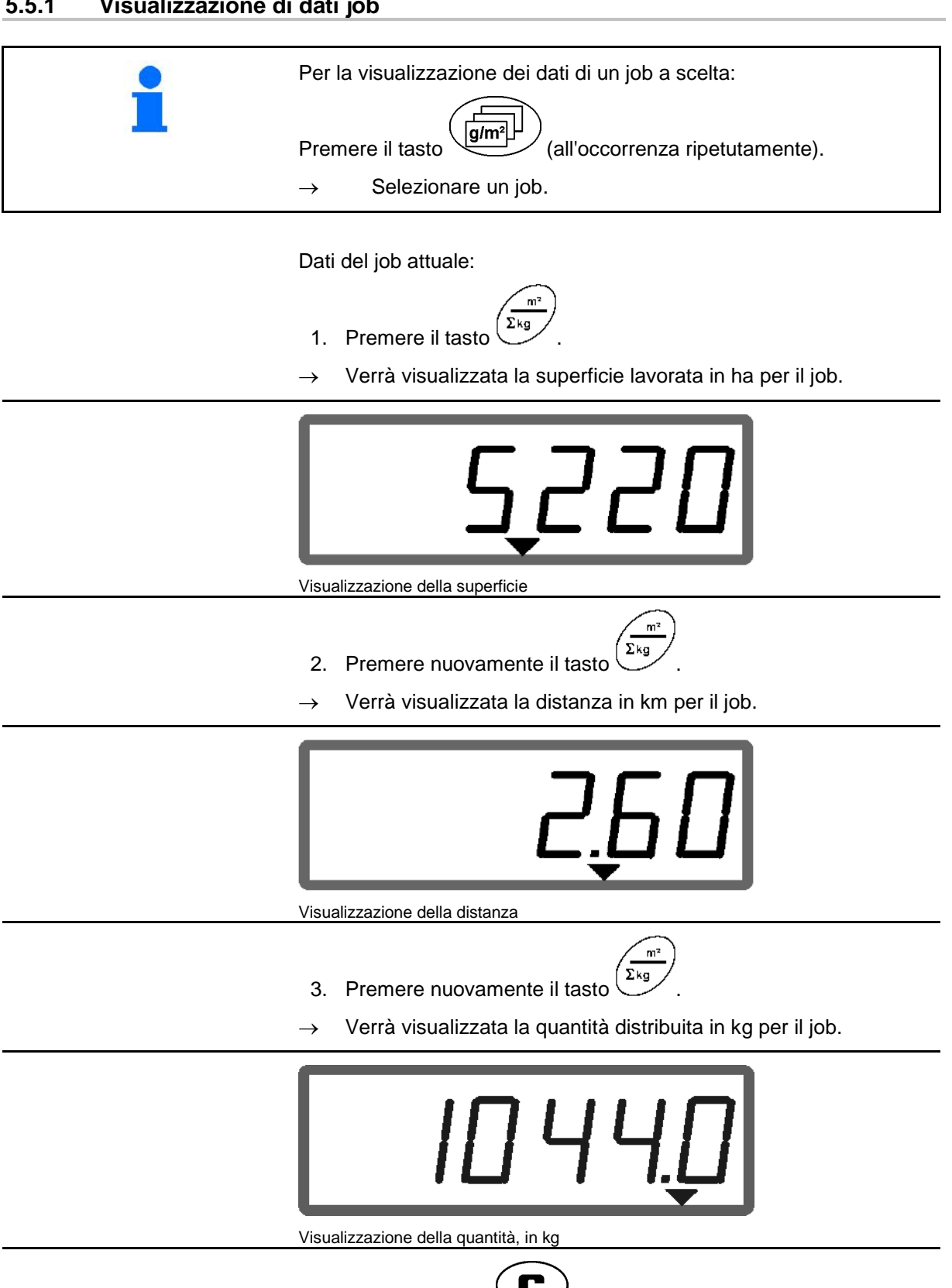

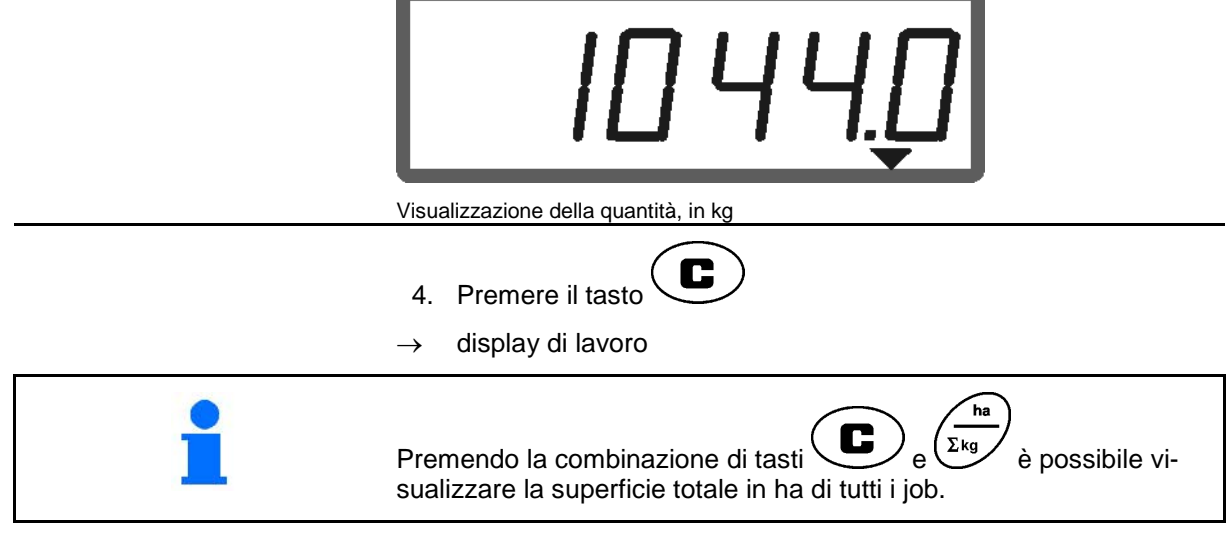

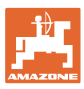

#### **5.5.2 Cancellazione di dati job**

Per cancellare i dati memorizzati per un dato job, procedere come segue:

- 1. Premere il tasto  $\binom{\frac{1}{\log n}}{2}$  (all'occorrenza ripetutamente).
- Selezionare il job da cancellare.
- 2. Premere simultaneamente i tasti $\overline{\mathbf{C}}$
- $\rightarrow$  I dati job verranno cancellati.
- 3. Premere il tasto $\overline{\mathbf{C}}$
- $\rightarrow$  display di lavoro.

#### **5.5.3 Job esterno (ASD)**

Tramite un computer PDA è possibile trasmettere all'AMADOS<sup>+</sup> un job esterno.

Questo job riceve sempre la denominazione job AE (Fig. 2).

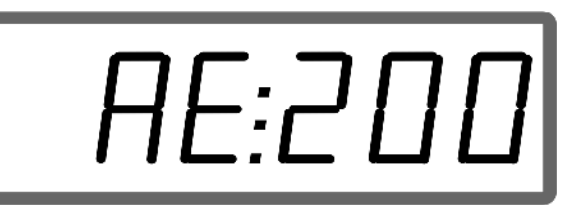

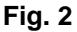

La trasmissione dei dati avviene mediante l'interfaccia seriale.

- Occorre pertanto impostare la velocità di trasferimento dell'interfaccia seriale a 19200 o 57600 baud (modalità 9).
- A tale scopo, occorre utilizzare il cavo Y.

Fig. 3/...

- (1) Collegamento per computer PDA
- (2) Collegamento presa segnali o sensore per impulsi/min.
- (3) Collegamento ad **AMADOS** E+S  $(4)$ .

Il job esterno viene avviato e terminato mediante il computer collegato.

Chiusura d'emergenza del job esterno nell'AMADOS E+S :

Premere simultaneamente i tasti $\overline{\mathbf{C}}$ 

.

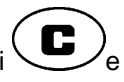

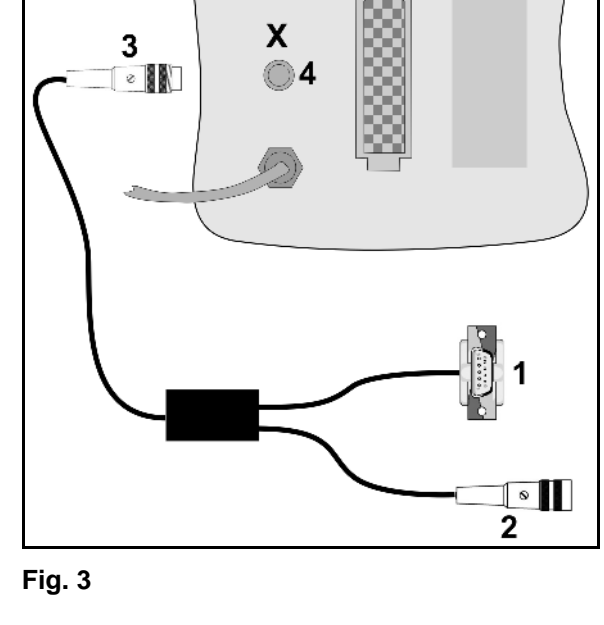

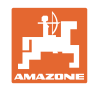

## **5.6 Effettuazione del controllo della quantità di spargimento**

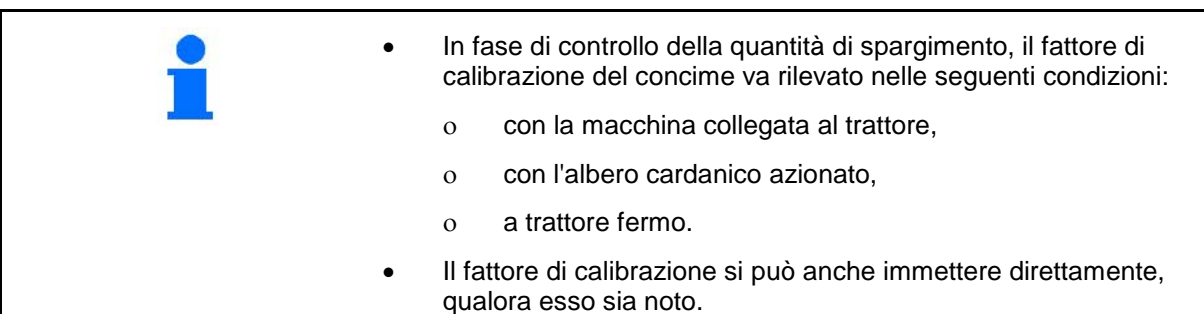

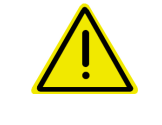

#### **PERICOLO**

**Assicurare il trattore e la macchina contro lo spostamento accidentale e contro l'abbassamento accidentale dell'impianto idraulico dell'attacco a tre punti del trattore.**

Il fattore di calibrazione del concime determina il comportamento di regolazione dell' **AMADOS** E+S e dipende:

- dal comportamento allo stato fluido del concime da distribuire.
- dalla quantità di spargimento immessa.
- dalla larghezza di lavoro immessa.
- Il comportamento allo stato fluido del concime può variare anche in tempi di conservazione brevi.  $\rightarrow$  Per tale ragione, prima di utilizzarlo, rilevare nuovamente il fattore di calibrazione del concime da distribuire. • Rilevare nuovamente il fattore di calibrazione del concime: ο in caso di variazione della quantità di spargimento. ο in caso di scostamenti fra quantità di spargimento teorica e reale.

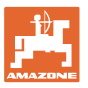

#### **Calcolare il fattore di calibrazione per il materiale di spargimento da fermi**

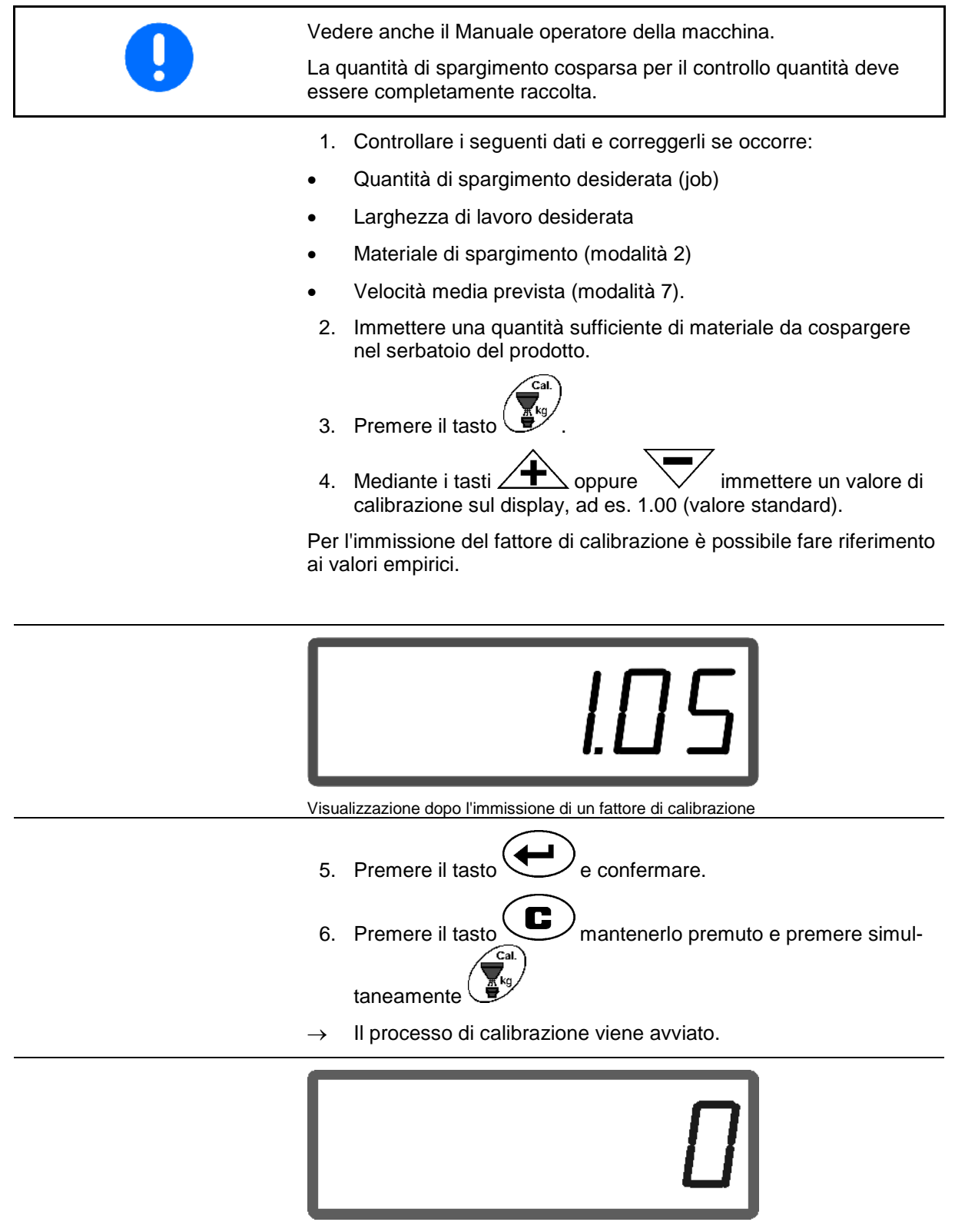

Visualizzazione all'avvio di una calibrazione

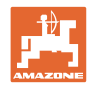

7. Azionare l'albero cardanico al regime indicato nella Tabella di spargimento..

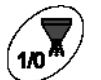

- 8. Premere il tasto
- $\rightarrow$  La paratoia si apre.
- $\rightarrow$  Sul display verrà visualizzato il tempo di apertura delle paratoie.
- 9. Dopo circa un minuto, premere il tasto
- $\rightarrow$  La paratoia si chiude.
- $\rightarrow$  Viene visualizzata la quantità cosparsa calcolata.

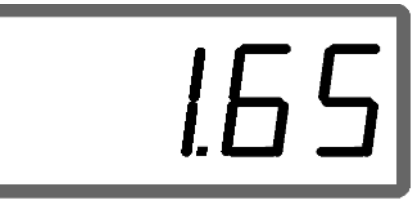

Visualizzazione dopo la chiusura della paratoia

- 10. Pesare il materiale cosparso.
- La bilancia utilizzata dovrà essere sufficientemente precisa. Eventuali imprecisioni rilevanti possono causare variazioni nella quantità di spargimento effettivamente distribuita.

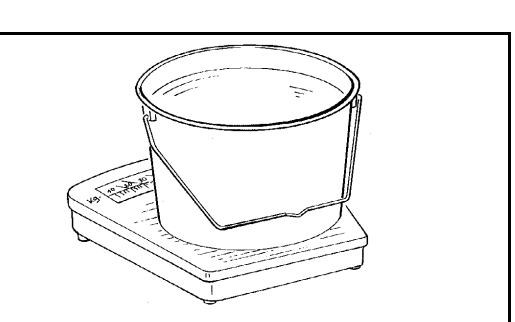

- Tenere presente il peso del secchio.
	- 11. Selezionare il peso del materiale da cospargere con i tasti

oppure  $\vee$  sul display, ad es. "1.50" per 1,5 kg.

- 12. Premere  $\searrow$  e confermare.
	- AMADOS <sup>E+S</sup> rileverà il fattore di calibrazione.
- 13. Premendo verrà visualizzato il fattore di calibrazione.

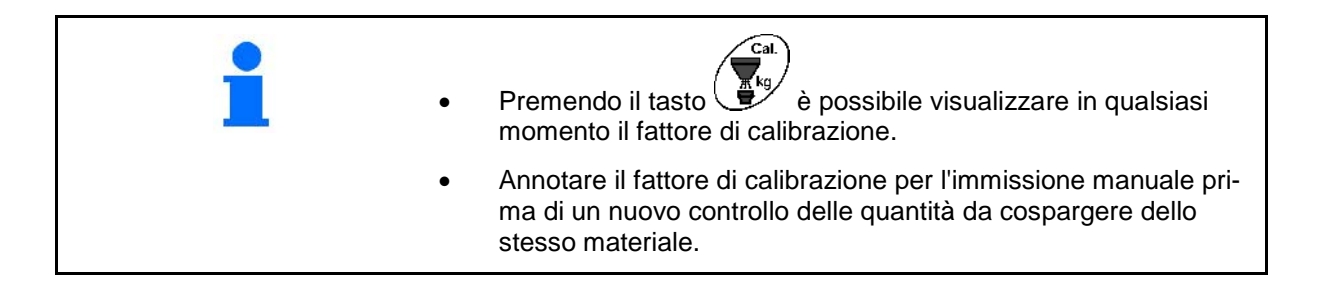

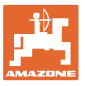

#### **Impiego della macchina**

## **6 Impiego della macchina**

# **PERICOLO**

**Durante l'utilizzo della macchina, attenersi al Manuale operatore dello spandiconcime.**

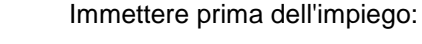

- Quantità di spargimento desiderata (job)
- Larghezza di lavoro desiderata
- Materiale di spargimento (modalità 2)
- Velocità media prevista (modalità 7).
- Fattore di calibrazione oppure calcolare il fattore di calibrazione tramite un controllo della quantità cosparsa.

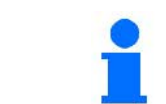

Durante l'utilizzo, è possibile visualizzare i dati relativi al job che si presentano progressivamente.

#### **Procedura d'impiego**

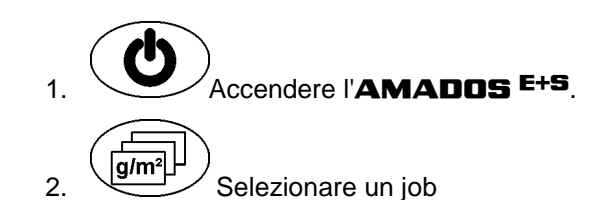

- Controllare la quantità nominale, oppure
- Immettere la quantità nominale e confermare.

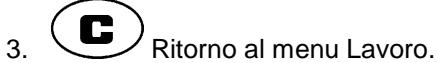

4. Iniziare la marcia e avviare la regolazione automatica della quantità.

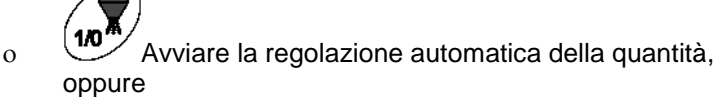

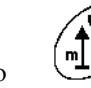

ο Avviare la regolazione automatica della quantità con predosaggio per il primo metro.

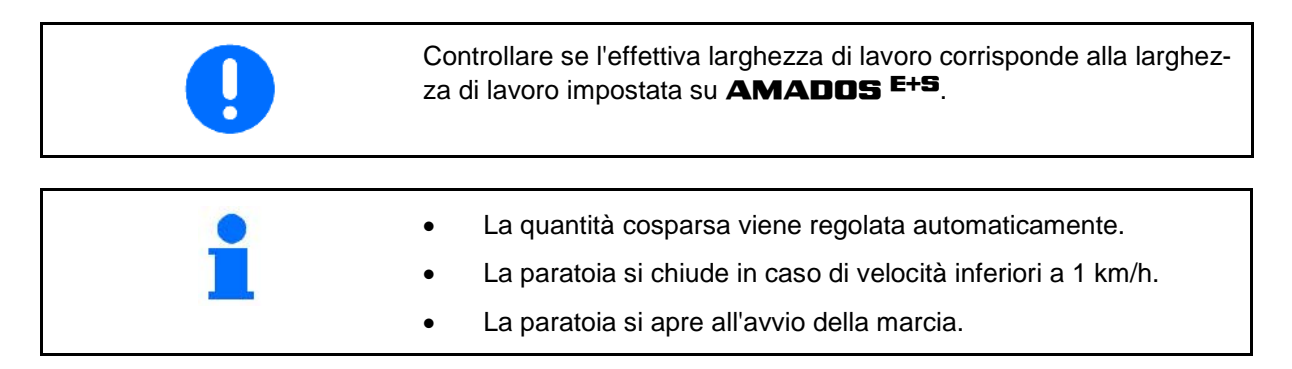

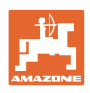

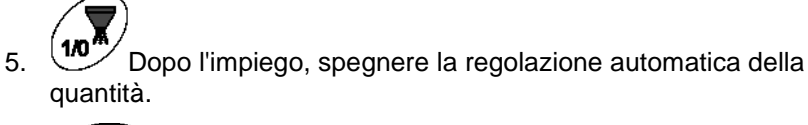

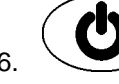

6.  $S_{\text{Pegnere}}$  **AMADOS** E+S.

Schermate sul display durante l'impiego:

- (1) La velocità di guida attuale in [km/h]
- (2) La quantità di materiale cosparso attuale in  $[g/m^2]$
- (3) Regolazione automatica della quantità attivata
- (4) Ricezione di impulsi per il calcolo della distanza
- (5) Paratoia aperta

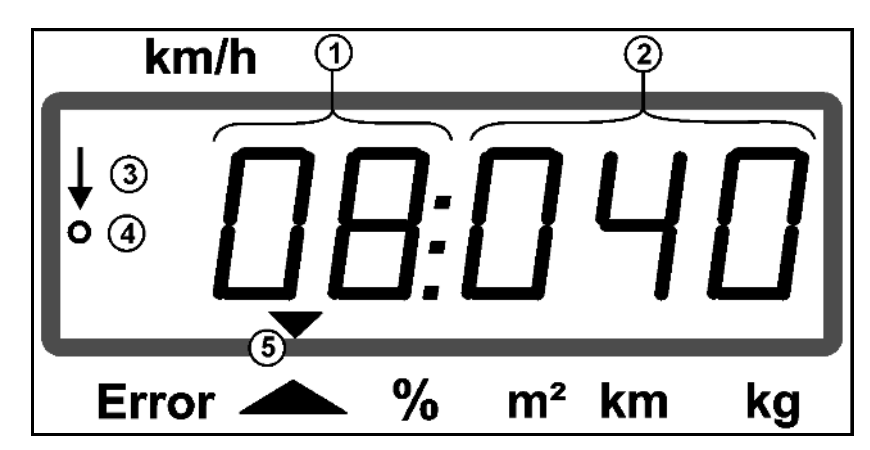

Visualizzazione di lavoro

## **6.1 Predosaggio**

Attivare la regolazione automatica delle quantità tramite il tasto

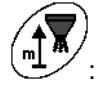

• Sui primi metri viene impostato un dosaggio superiore per cospargere una quantità di materiale sufficiente in caso di velocità superiore.

Prima:

- ο Velocità iniziale teorica (modalità 4),
- ο Impostare la durata del predosaggio (modalità 5).
- Dopo il predosaggio, imposta automaticamente la regolazione della quantità.

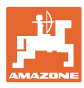

### **6.2 Impostare la larghezza di lavoro tramite deflettore di spargimento**

La larghezza di lavoro impostata può essere adattata durante l'impiego.

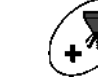

- Sollevare il deflettore di spargimento.
- Larghezza di lavoro superiore.

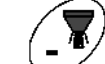

- Abbassare il deflettore di spargimento.
- Larghezza di lavoro inferiore.
- Tenere premuto il tasto o premerlo più volte fino a raggiungere la larghezza di lavoro desiderata.
- Dopo due secondi ricompare il menu di lavoro.

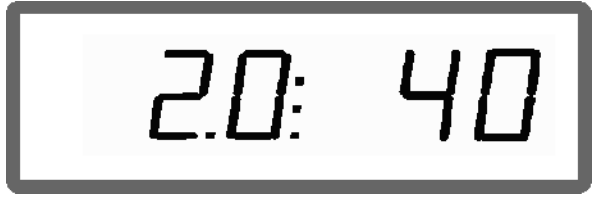

Visualizzazione larghezza di lavoro / angolo deflettore

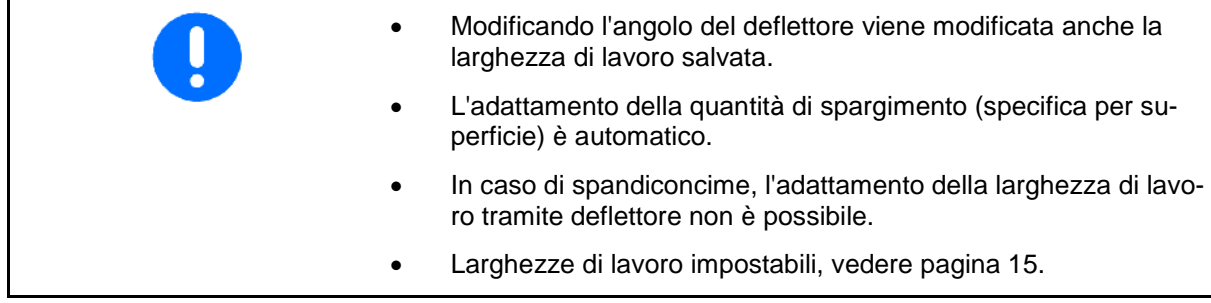

#### **6.3 Intasamento**

Gli intasamenti nell'unità dosatrice possono essere eliminati premen-

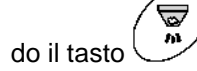

Eseguirlo soltanto durante la marcia con regolazione quantità attivata!

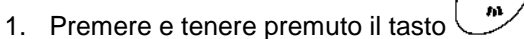

 $\rightarrow$  La paratoia si apre completamente, gli intasamenti vengono eliminati.

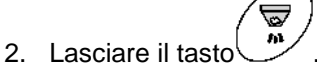

 $\rightarrow$  La paratoia passa in posizione di regolazione.

## **6.4 Variazione della quantità di spargimento durante lo spargimento**

Durante lo spargimento, è possibile modificare il valore nominale delle quantità di spargimento preselezionate.

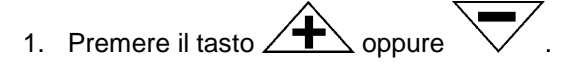

 Ad ogni pressione del tasto, la quantità di spargimento impostata varierà del gradiente immesso.

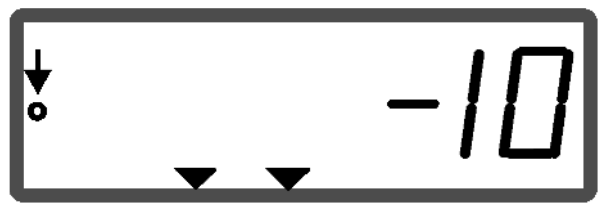

Visualizzazione quantità di spargimento- 10 %

- 2. Premere il tasto
- Quantità nominale nuovamente al 100%, compare il display di lavoro.

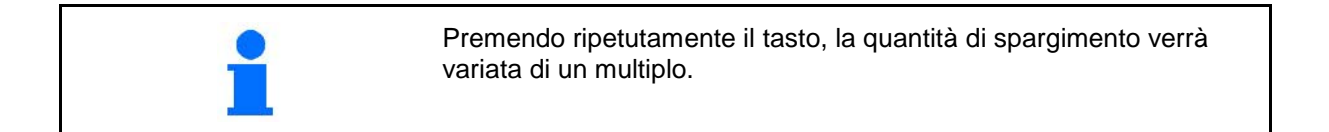

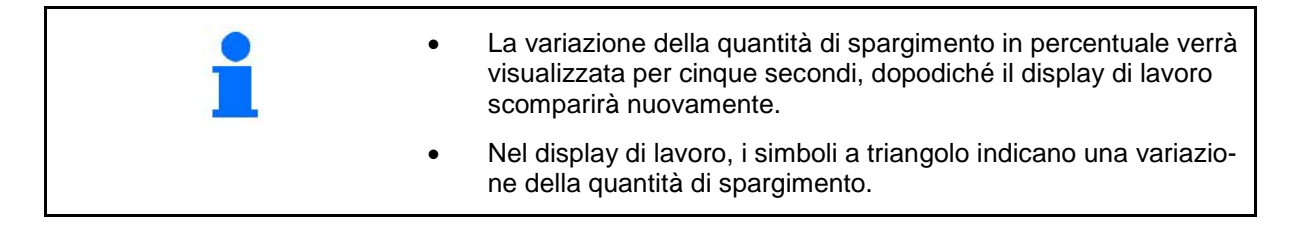

## **6.5 Visualizzazione della posizione della paratoia nel gruppo a terra**

Visualizzazione della posizione della paratoia durante lo spargimento.

- 1. Premere il tasto  $\sim$  con la regolazione quantità attivata..
	-
- $\rightarrow$  Visualizzazione posizione paratoia.
- $\rightarrow$  Dopo due secondi ricompare il menu di lavoro.

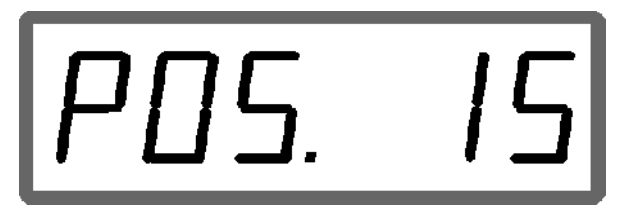

Visualizzazione della posizione attuale della paratoia 0-55

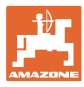

## **6.6 Svuotamento quantità residua / pulizia**

Aprire la paratoia per lo svuotamento delle quantità residue e per la pulizia del serbatoio!

- 1. Premere il tasto  $\mathcal{L}$  a macchina ferma.
- 2. Premere il tasto .
- $\rightarrow$  La paratoia si apre completamente.
- 3. Premere il tasto
- $\rightarrow$  La paratoia si chiude.

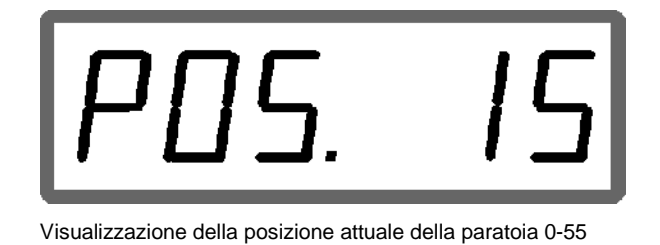

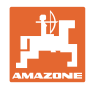

# **7 Guasti**

## **7.1.1 Segnalazioni di allarme**

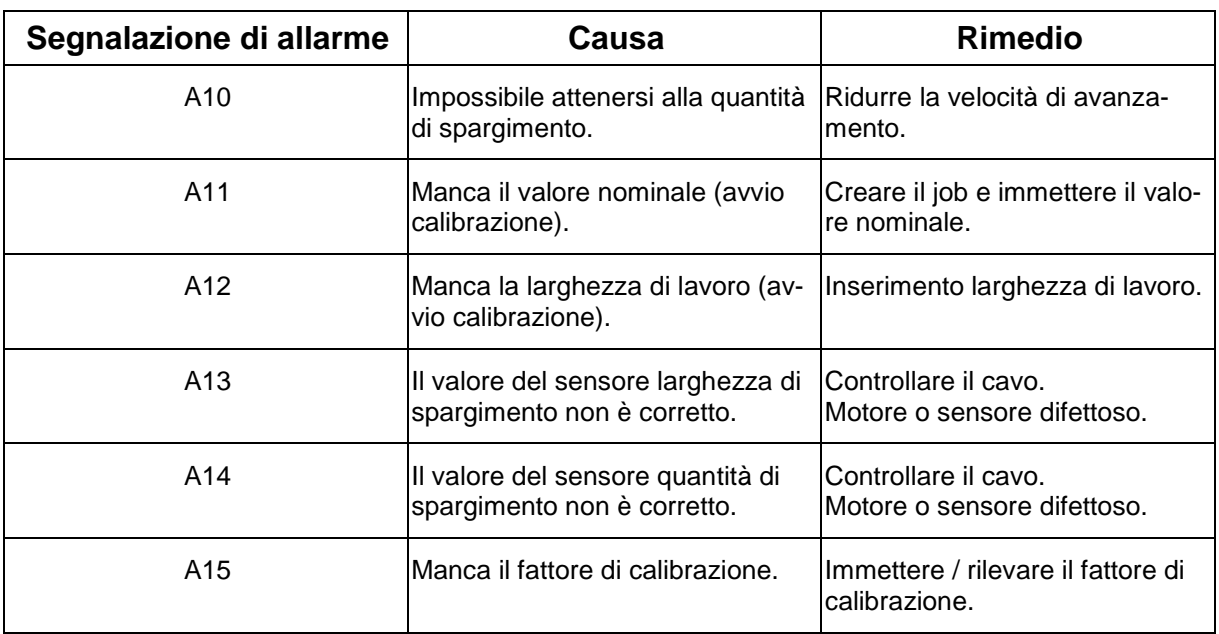

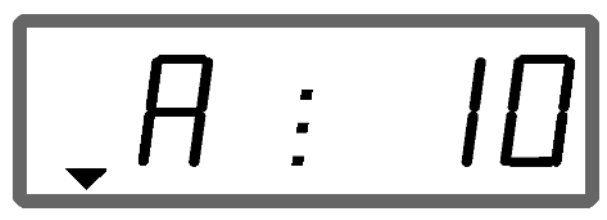

Visualizzazione messaggio di allarme

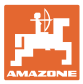

#### **7.1.2 Larghezza di lavoro effettiva e larghezza di spargimento immessa non identiche**

Se la larghezza di lavoro reale e la larghezza di spargimento impostata non sono identiche, è possibile effettuare un offset dell'impostazione del deflettore.

1. Selezionare offset: Premere simultaneamente i tasti

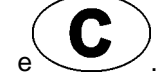

→ Visualizzazione larghezza di lavoro / angolo deflettore

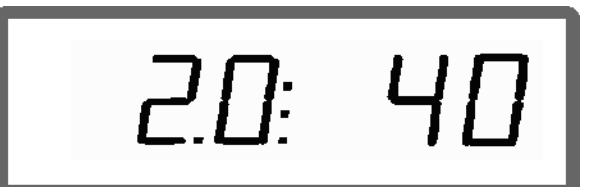

Larghezza di lavoro [m] / Angolo deflettore [°]

- 2. Con i tasti  $\angle \mathbf{T}$  oppure  $\sqrt{\ }$  sollevare o abbassare il deflettore fino al raggiungimento dell'effettiva larghezza di lavoro.
- $\rightarrow$  Nella visualizzazione viene modificato soltanto il valore dell'angolo del deflettore. Il valore della larghezza di lavoro rimane costante.
- 3. Salvare con il tasto .

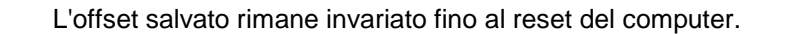

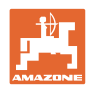

# **8 Pulizia, manutenzione e riparazione**

## **8.1 Pulizia**

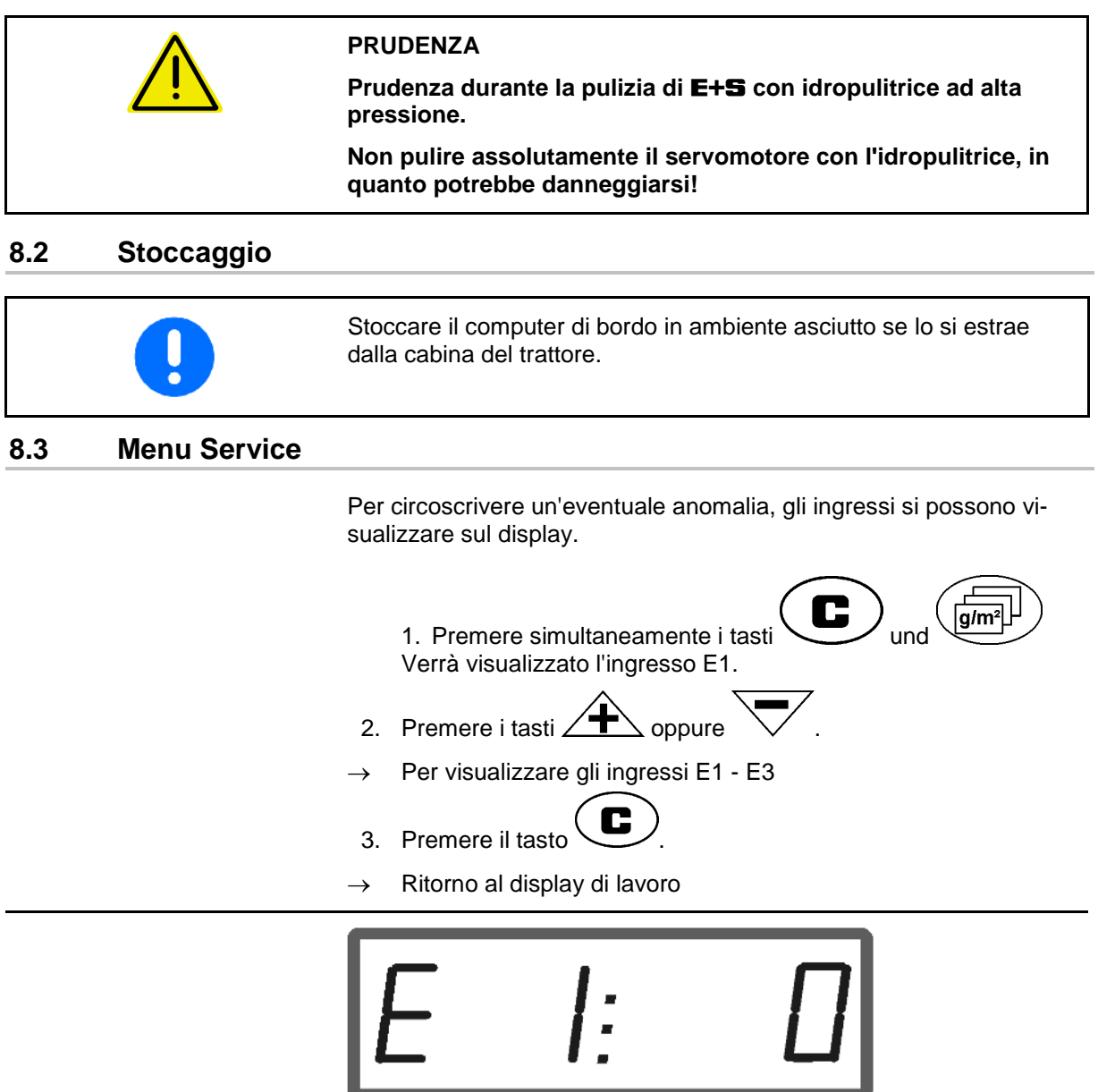

#### Visualizzazione ingresso 1

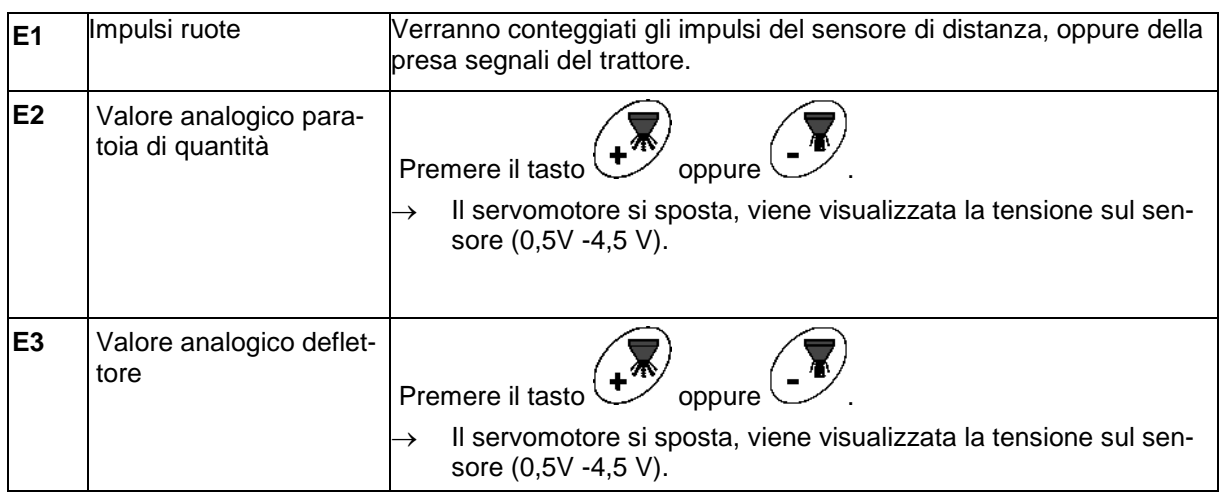

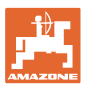

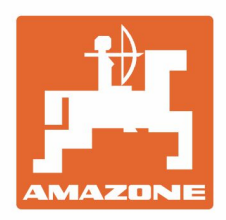

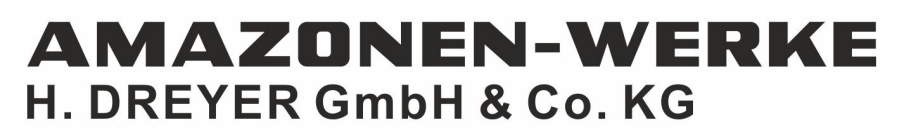

Postfach 51 D-49202 Hasbergen-Gaste Germany

Tel.:+ 49 (0) 5405 501-0<br>e-mail:amazone@amazone.de http://www.amazone.de